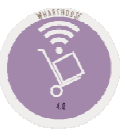

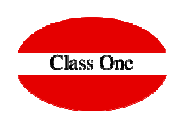

**December 2.015**

### 1.4. Generate Orders to Providers

**Class One** 

**This option is used to generate the various purchase orders to the suppliers, from the purchase order in process. We can give new orders or add to an existing order.** 

> $\times$ Edit provider order  $\overline{2}$ Number Reference  $\mathbf k$ 40090091 EL CORTE INGLES S.A. Code Provider Name Provider 29/05/2018 29/05/2018 Order date Delivery date  $\triangle$  Article Family Description Reference A Units Pr./Un. A Total 001 1100010 COSTILLA CERDO 1100010 50.00 5.57 278.50 001 1100014 ALBONDIGAS COCINA 1100014 100.00 4.82 482.00 001 1100004 SOLOMILLO TERNERA 1100004 75.00 23.90 1792.50 2553.00 Total: € 75 23.90 1792.50 Units Pr./Un. Article Total 23.90 24.08  $3.05$ Avg. purch.  $1$ Last purch. Purchasing Stock pr. pr. units

**This option has very similar characteristics to the Goods Receipt, with respect to internal controls.**

### 1.4. Generate Orders to Providers

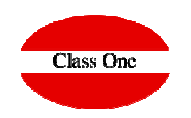

**This option is used to generate the various purchase orders to the suppliers, from the purchase order in process. We can give new orders or add to an existing order.** 

**This option has very similar characteristics to the Goods Receipt, with respect to internal controls.**

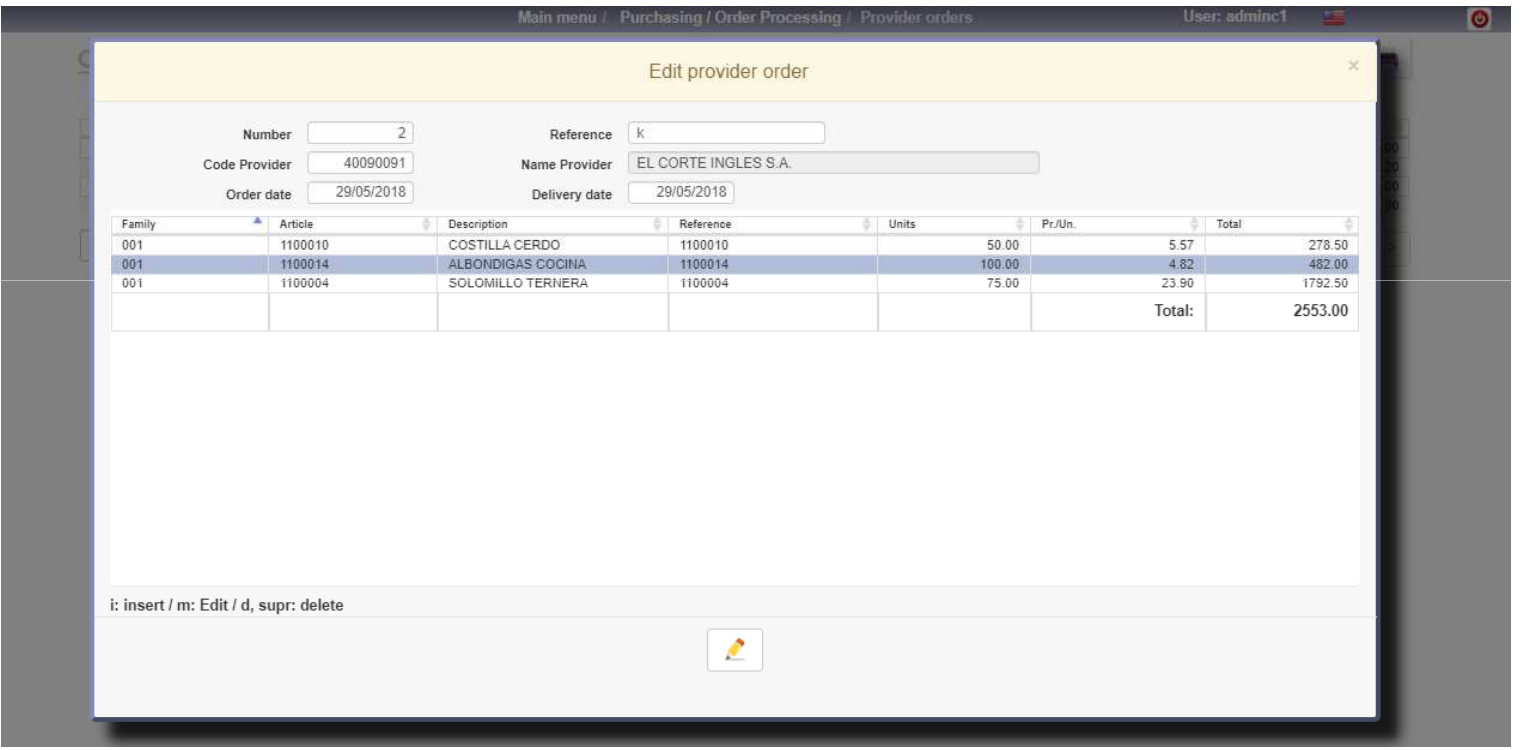

# **Class One**

### 1.4. Generate Orders to Providers

Once you have the order from the same screen you can send it by email to the supplier. It's assume directly the email of the supplier's file, and in case you don't have it, you can type the one you want.

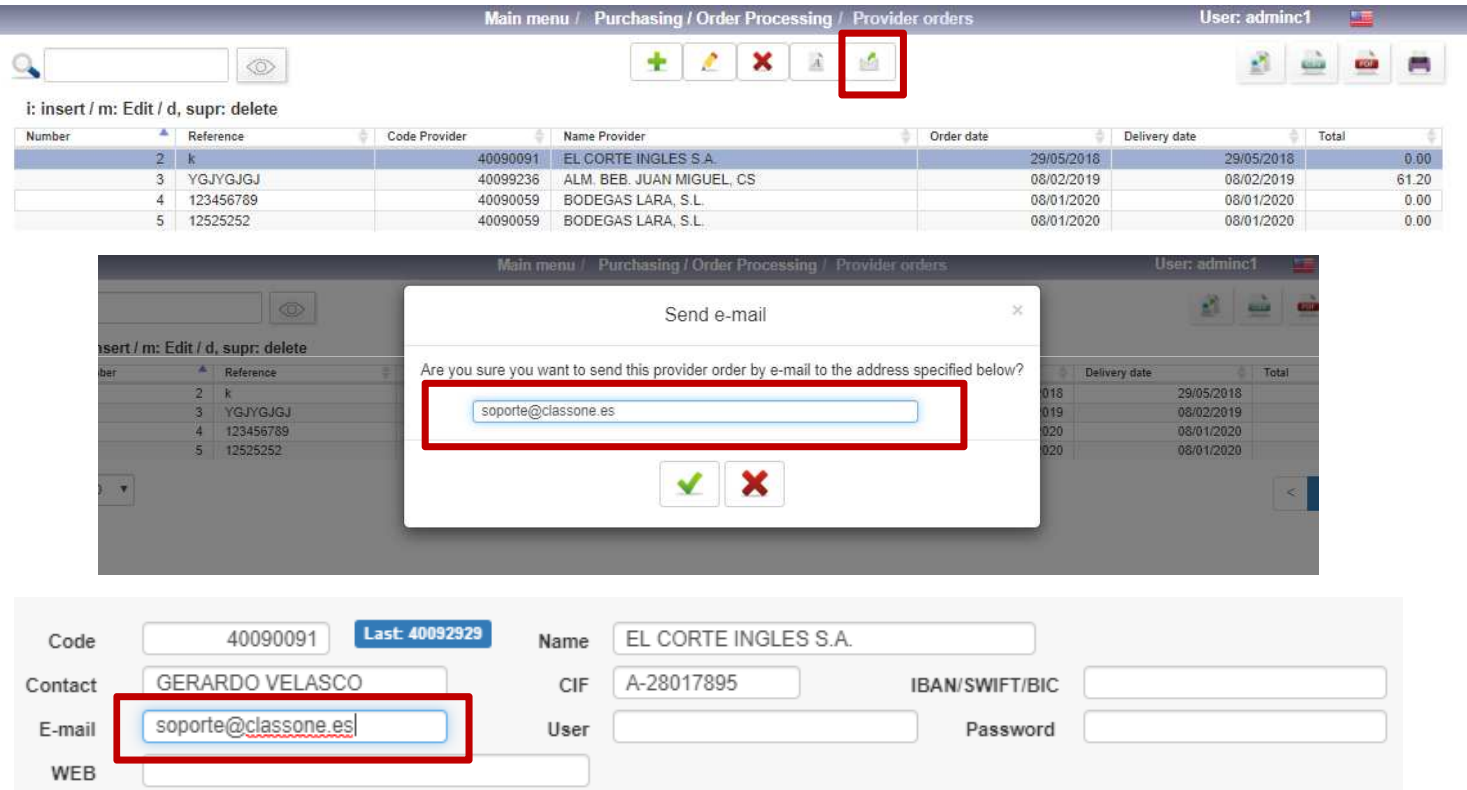

#### 1.2. Order Templates.

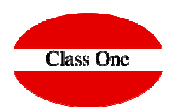

**This option is used to automate recurring orders, thus streamlining product ordering tasks.**

**To register an order template, you must enter a code (alphanumeric) to identify the template in the future, as well as a brief description.**

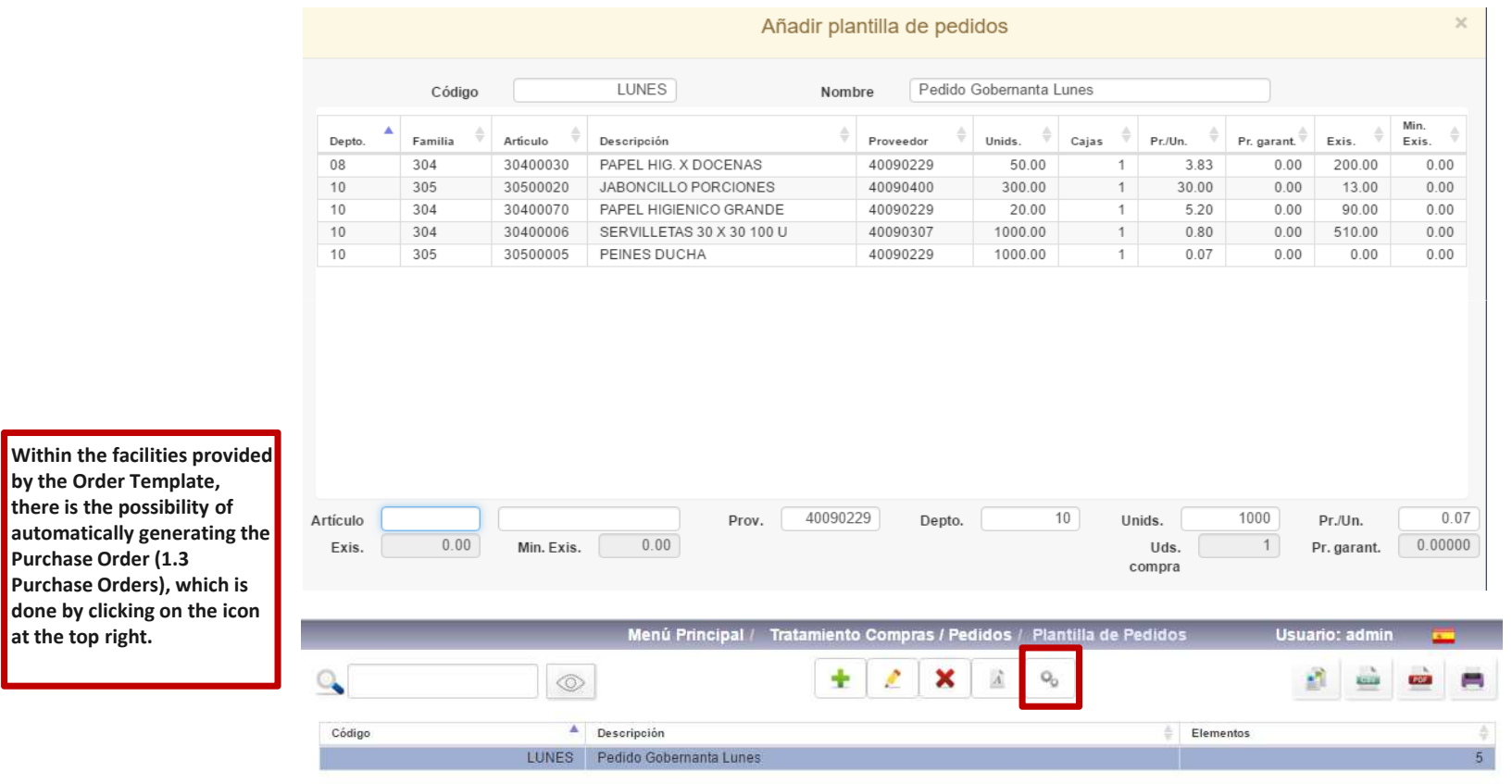

#### 1.3. Purchase Orders.

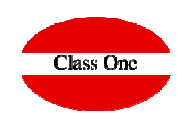

This option is used to generate the different purchase orders to the different suppliers, these orders can be generated from a previously generated order template or not. In the case of starting from an Order **Template, we will have to enter the code or consult it; and if we do not use an Order Template we will have to put a code that is unique.**

**Other data to be entered is the date of the purchase order (Ord. Date) and the estimated date of entry into the warehouse of the purchase order (Ent./Serv. date).**

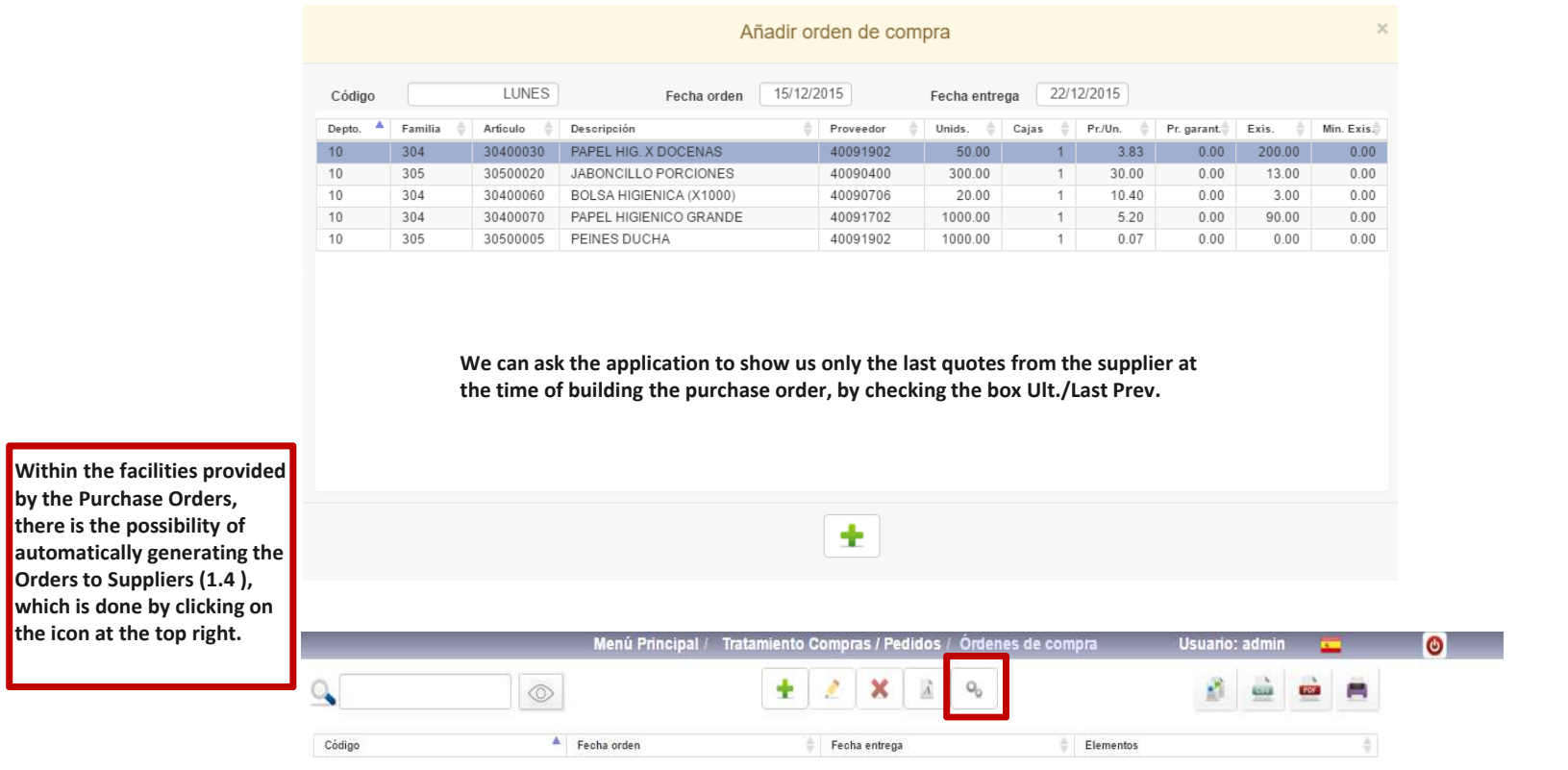

#### 1.3. Purchase Orders.

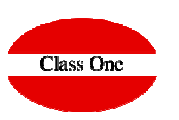

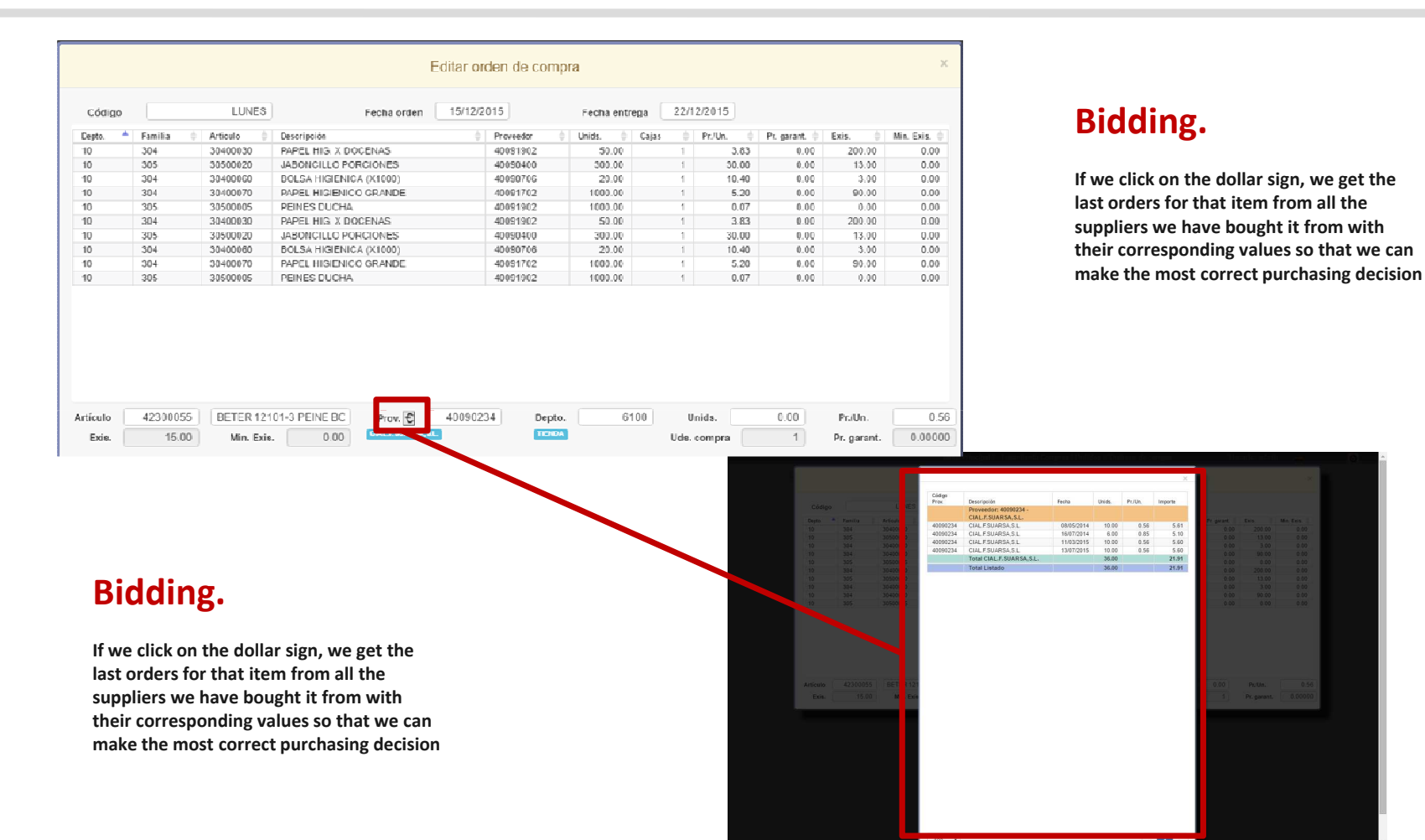

# **Class One**

### 1.1. Warehouse Order Entry.

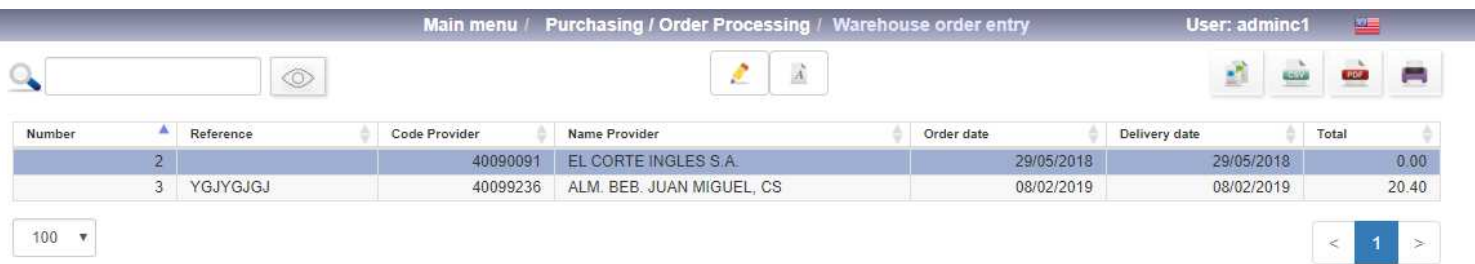

**This option is to be used to register goods that arrive in the warehouse when the order has been previously registered with the supplier (through the option "1.4.) That is, it allows you to control if what has been previously ordered arrives correctly at the warehouse.**

We select the order number and the date of the order entry, the reference of the delivery note or invoice (if we want to keep this record), and the warehouse where the entry is made will be given.

**To select the lines of each order we will position ourselves over the order and press the space bar, leaving the line/s selected**

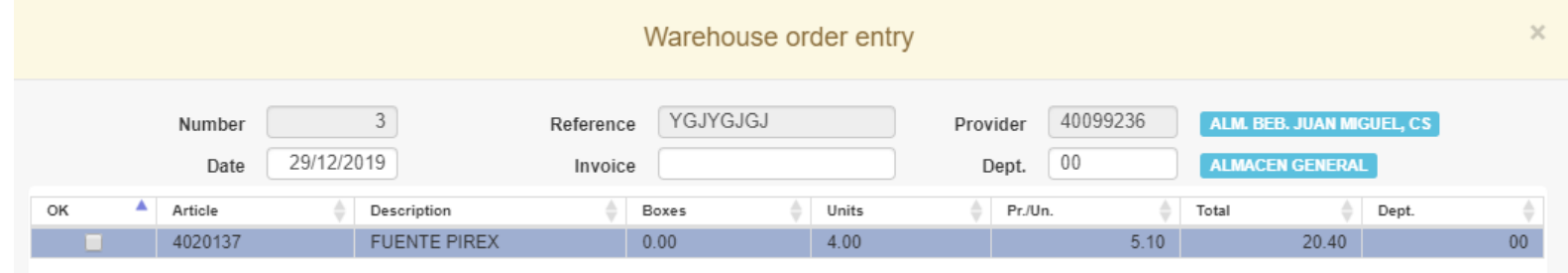

#### 1.1. Warehouse Order Entry.

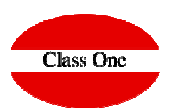

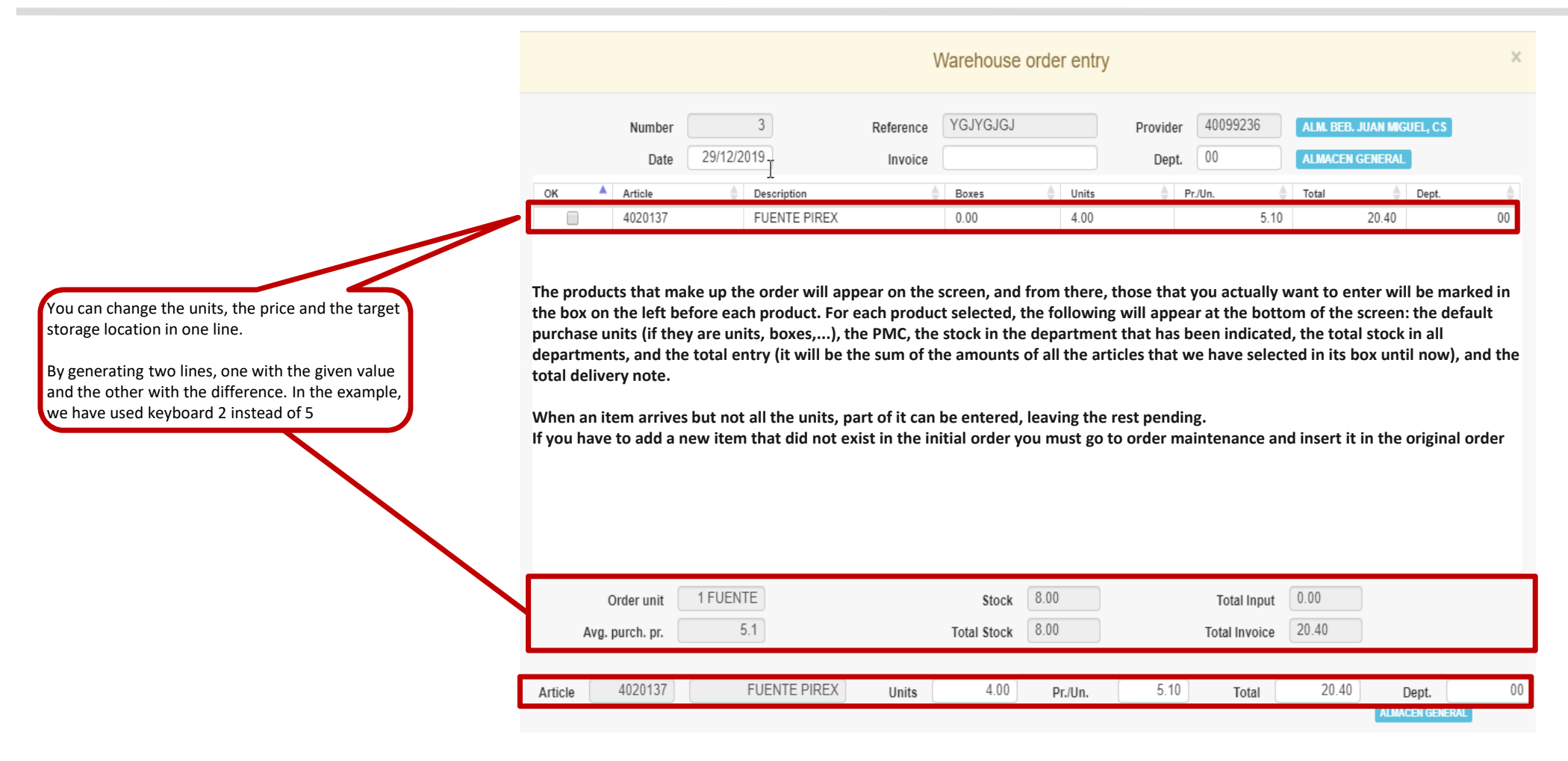